# **Wilsonic**

# **● MTS-ESP + Simple Synth WilsonicController**

**● MTS-ESP + MIDI Effect**

### Public Beta [Downloads](https://wilsonic.co/downloads/downloads-mts-esp/)

- 
- 

Support in [Wilsonic Discord](https://discord.gg/bQhgE4JSKq) Updated 2024-04-22

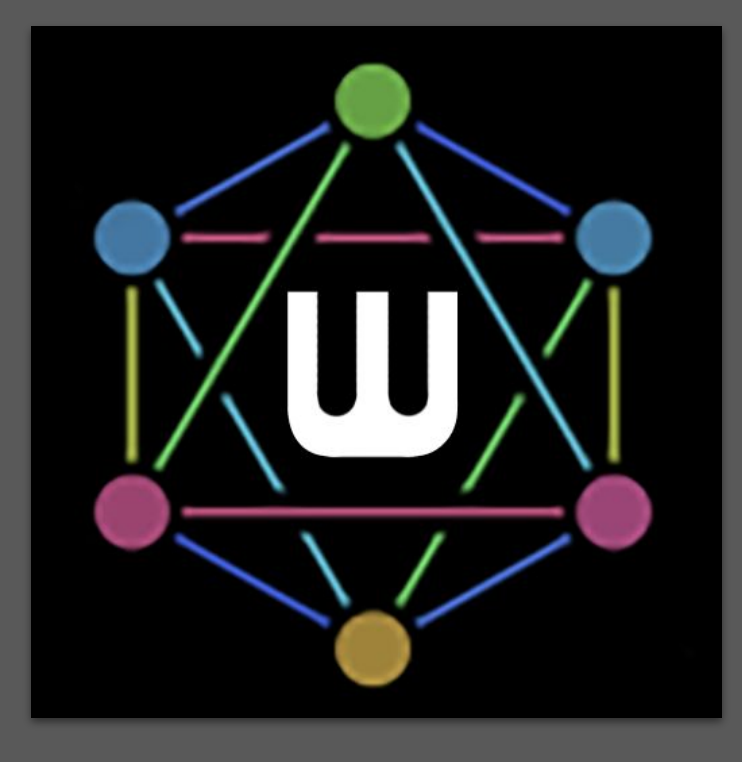

## **Overview**

- [What Is MTS-ESP?](#page-3-0)
- **•** [Architecture](#page-5-0)
- [Installation](#page-8-0)
- [ODDSound MTS-ESP Overview](#page-9-0)
- [ODDSound Client Support \(DAW+Soft Synth setup\)](https://oddsound.com/dl/ODDSound_MTS_ESP_Suite_MIDI_Client_Manual.pdf)
- [Microtonal Keyboard](#page-10-0)
- [Pitch Wheel](#page-12-0)
- **[Favorites](#page-13-0)**

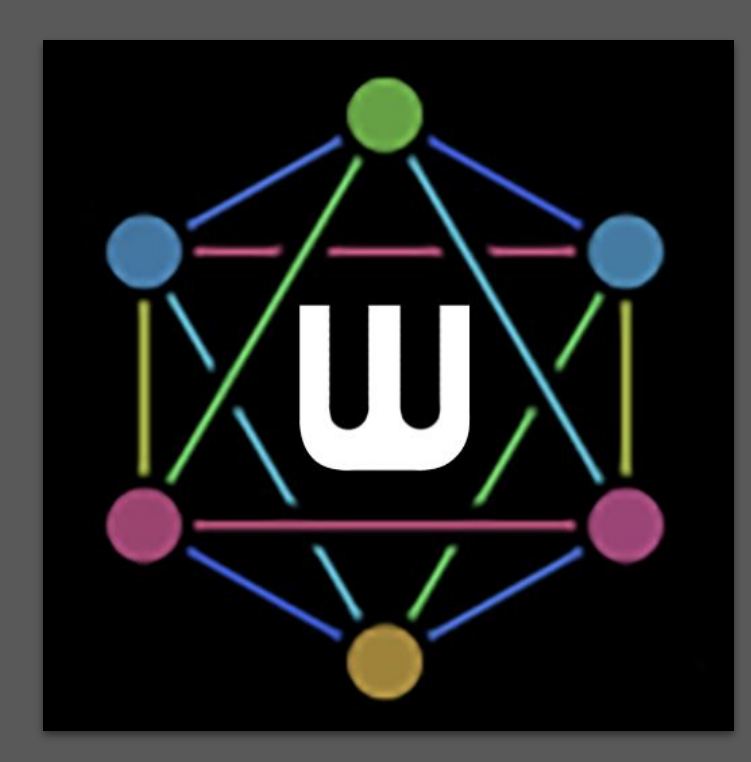

# **Scale Designs**

- [Wilson's Garden](#page-14-0)
- 
- **[Persian-17 North Indian Raga Scales](#page-17-0)**
- **[Combination Product Sets](#page-18-0)**
- [Euler Genus 6 and subsets](#page-19-0)
- [Recurrence Relations](#page-21-0)
- [Equal Temperament](#page-22-0)
- 
- 
- 
- 
- [Morph](#page-28-0)

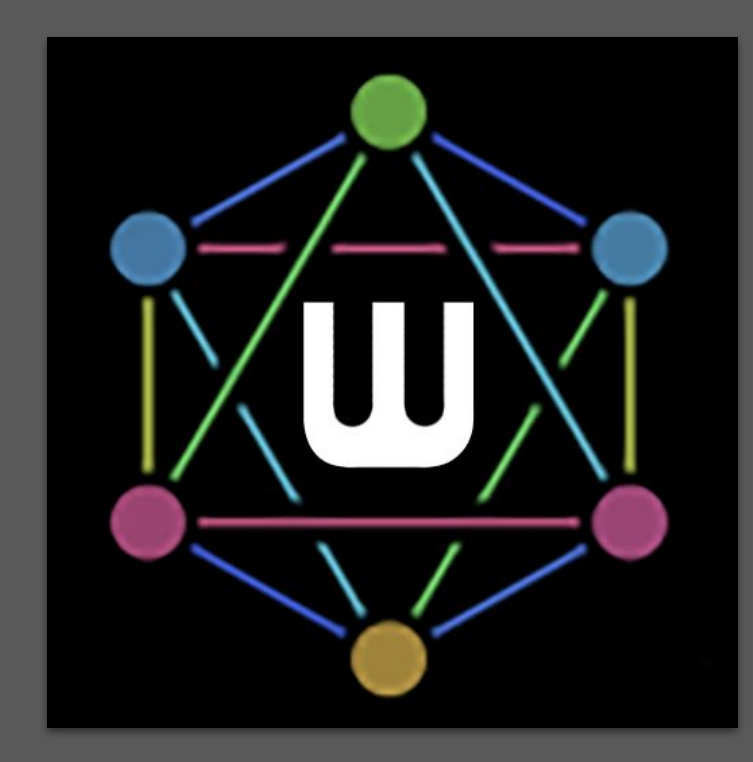

## <span id="page-3-0"></span>**What is MTS-ESP?**

- MTS-ESP is a protocol for automatically and invisibly sharing tuning data between plug-ins in a DAW in real-time, without any routing or other setup required. [ODDSound Github link](https://github.com/ODDSound/MTS-ESP)
- MTS-ESP does not use MIDI data and is not routed through MIDI connections in a DAW.
	- Wilsonic is an MTS-ESP Source and has a simple synth for reference tones
	- WilsonicController is both an MTS-ESP Source and a MIDI Source, but has no simple synth
- Sharing of tuning data happens directly between plug-ins. It does not involve the DAW at all and therefore it will work in any DAW.
- Developers must explicitly add support for MTS-ESP to their plug-ins for this to work. A list of supported plug-ins can be found [here](https://oddsound.com/usingmtsesp.php)
- Most synths that support MTS-ESP will automatically retune to Wilsonic when loaded, however some have a UX preference to enable MTS-ESP (like SurgeXT).
- Synths that don't natively support MTS-ESP can usually be retuned using MIDI pitch bend messages. This can even work polyphonically for synths that support MPE.

## **What is MTS-ESP?**

- Synths that don't natively support MTS-ESP can usually be retuned using MIDI pitch bend messages. This works best for synths that support MPE.
- Re-tuning via MIDI pitch bend requires a plug-in that can receive tuning data via MTS-ESP and generate MIDI pitch bend messages in response. Available options are:
	- Paid:
		- ODDSound MTS-ESP MIDI Client (part of the MTS-ESP Suite)
	- Free:
		- Ableton Microtuner M4L device (in MTS-ESP client mode) and
		- Xen MIDI Retuner
- The Wilsonic installer includes everything required for MTS-ESP to work on your computer, however if you have problems you can do a clean install of the MT-ESP components here
	- Mac-specific MTS-ESP [installer](https://github.com/ODDSound/MTS-ESP/raw/main/libMTS/Mac/libMTSMac_v1.02.pkg)
	- Windows-specific MTS-ESP [installer](https://github.com/ODDSound/MTS-ESP/raw/main/libMTS/Win/libMTSWin_v1.02.exe)

### <span id="page-5-0"></span>**Architecture**

- Wilsonic should be the *only* MTS-ESP **Master** active in your DAW/Host session
- Your software synths are the "**clients**"

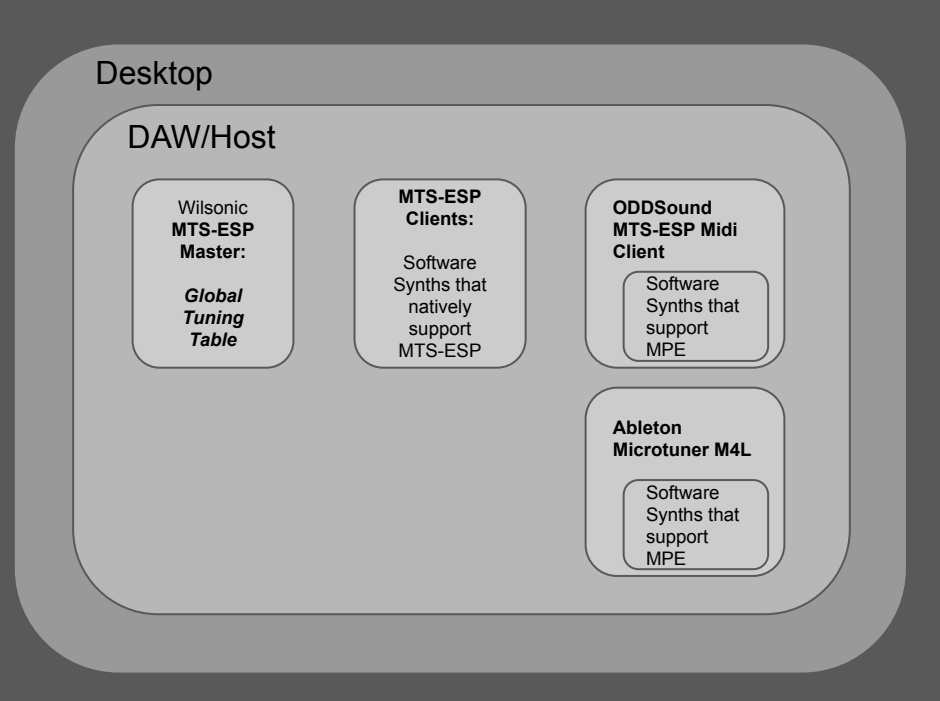

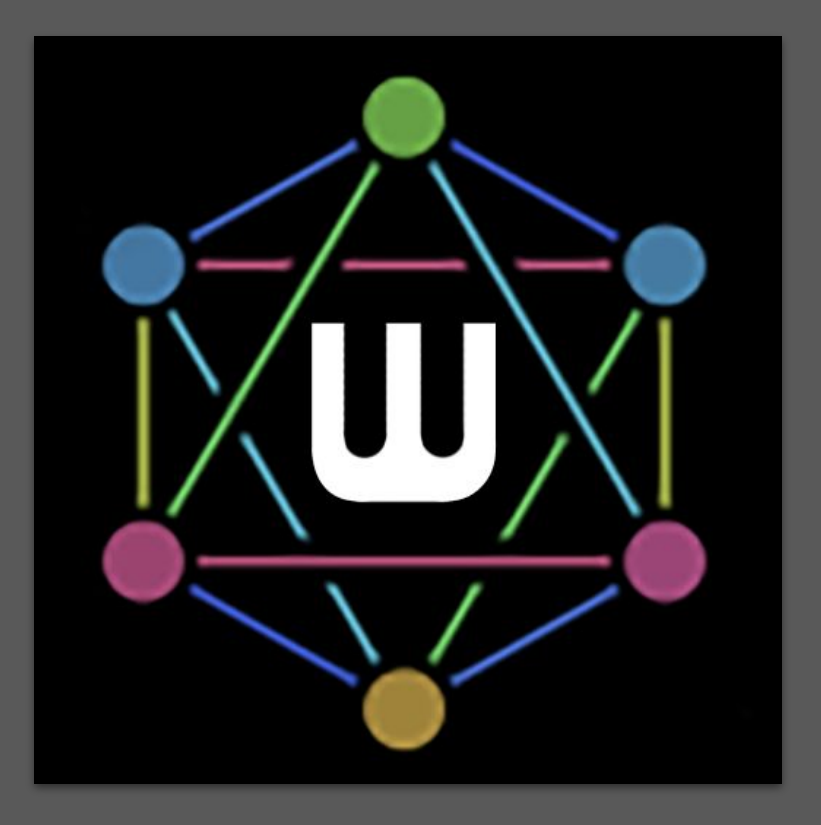

See [Wilsonic MTS-ESP](#page-9-0)

## **MTS-ESP Status Indicator: Green**

- Wilsonic should be the *only* MTS-ESP Master active in your DAW/Host session
- The green indicator means Wilsonic is actively managing the global tuning table
- Do not run Wilsonic and WilsonicController simultaneously–I'm still figuring out how to gracefully manage multiple apps wanting to be the Master
- Hover over status label for status history

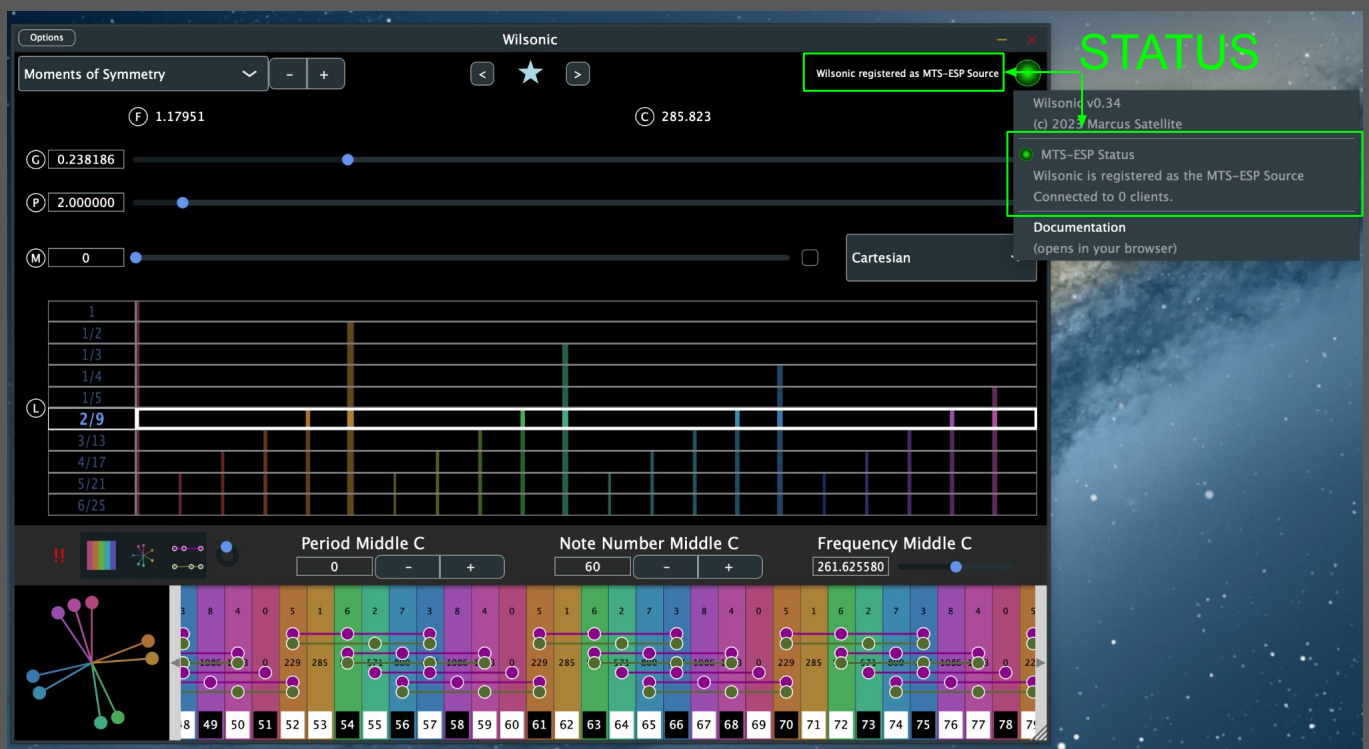

## **MTS-ESP Status Indicator: Yellow**

- This status may appear if there is another plug-in already managing the global tuning table, or after a crash.
- The yellow indicator means this instance of Wilsonic is NOT actively managing the global tuning table.
- Check there is no other instance of Wilsonic or any other MTS-ESP master plug-in in use, then select "Register" from the menu to make Wilsonic the master.

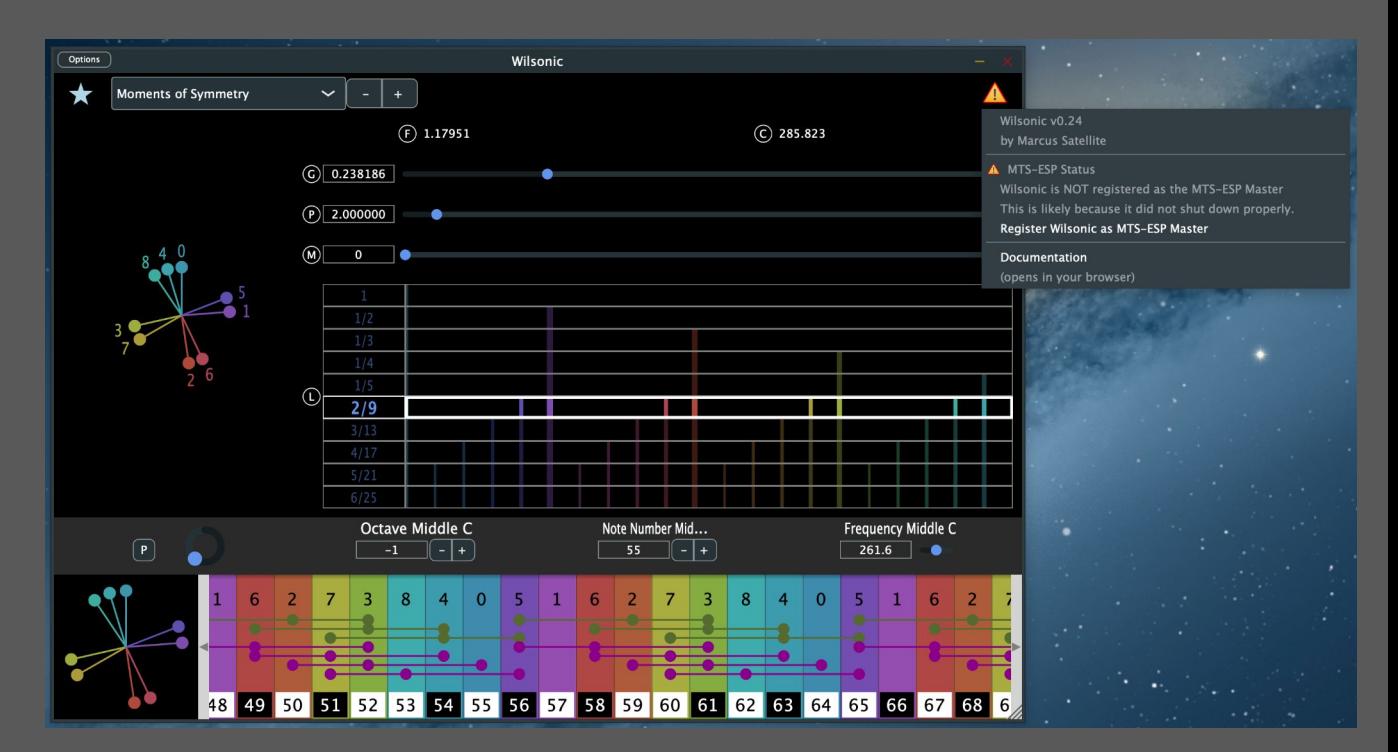

## <span id="page-8-0"></span>**Installation**

- Download installer at [wilsonic.co](https://wilsonic.co/downloads/downloads-mts-esp/)
- Run installer
- Reboot your machine
- Run as a Plugin in your favorite DAW
	- Rescan plugins
	- Load Wilsonic as a AUv2 or VST3 on a MIDI track
	- Wilsonic's "simple synth" can be played from this track. Check that your synths are tuned.
	- Wilsonic's DAW automation will be on this track
	- Load your soft synths in other tracks per the
	- See [next slide](#page-9-0) for more details
- Run as a standalone:
	- Standalone synths such as Surge and Pianoteq are tuned up in real-time!

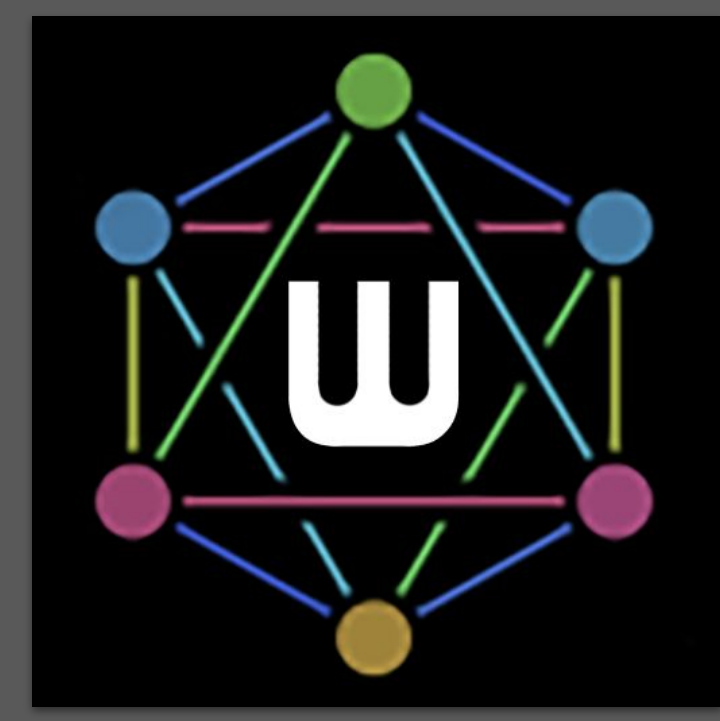

## <span id="page-9-0"></span>**MTS-ESP Overview**

- [ODDSound MTS-ESP Overview](https://oddsound.com/usingmtsesp.php)
- [ODDSound Client Support \(DAW+Soft Synth setup\)](https://oddsound.com/dl/ODDSound_MTS_ESP_Suite_MIDI_Client_Manual.pdf)
	- Ableton
	- Bitwig
	- Cakewalk
	- Cubase/Nuendo
	- Digital Performer
	- FL Studio
	- Kontakt
	- Logic Pro
	- Reaper
	- o and many more
- [How To Install ODDSound Plug-ins \(Mac and Windows\)](https://youtu.be/G97IyCI3za0)
- [Microtuning in Ableton Live with MTS-ESP](https://youtu.be/sUGQeh3ViFM) (YouTube)
- [Microtuning in Bitwig Studio with MTS-ESP](https://youtu.be/XOcK2PvytuM) (YouTube)

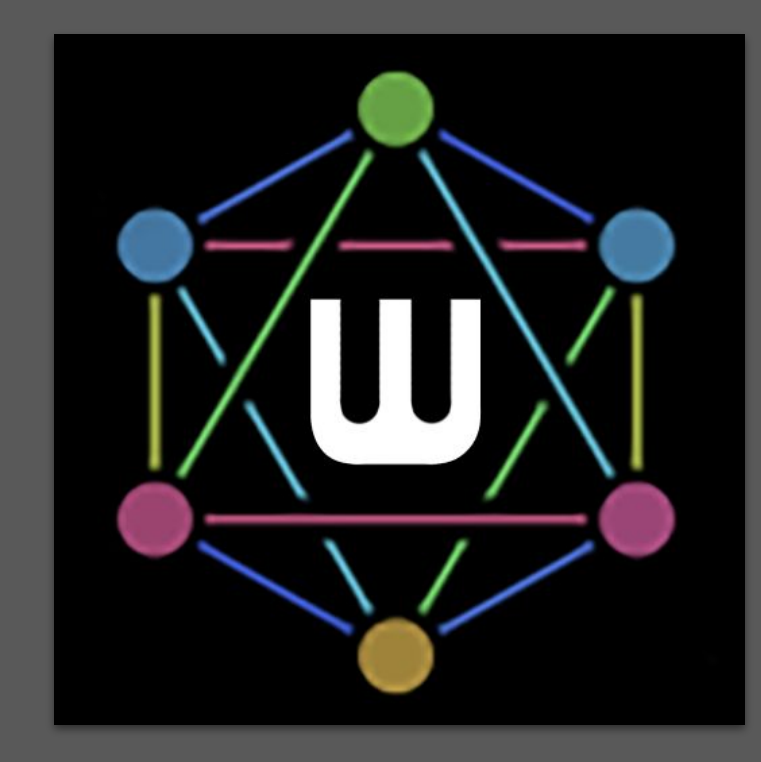

# <span id="page-10-0"></span>**Microtonal Keyboard**

These 3 controls define the global tuning table root frequency:

- $\bullet$  Frequency of Middle C  $\bullet$
- $\bullet$  Note Number Middle C:
	- $\circ$  Default = 60
	- TRANSPOSE = PERFORMANCE
- Period Middle C:
	- lower/raise all notes by this octave/period
- Automatable in the DAW!
- Notes Per Octave (NPO) Override adds/removes notes
- Resize keyboard by dragging bar vertically

### Real-time Major/Minor Analysis:

- [Arithmetic Mean:](https://en.wikipedia.org/wiki/Arithmetic_mean) "Proportional Triad"-
- [Harmonic Mean:](https://en.wikipedia.org/wiki/Harmonic_mean) "Subcontrary Triad" ●

MIDI Note Number Mapping + Black and White  $\bullet$ Keys of linear keyboard

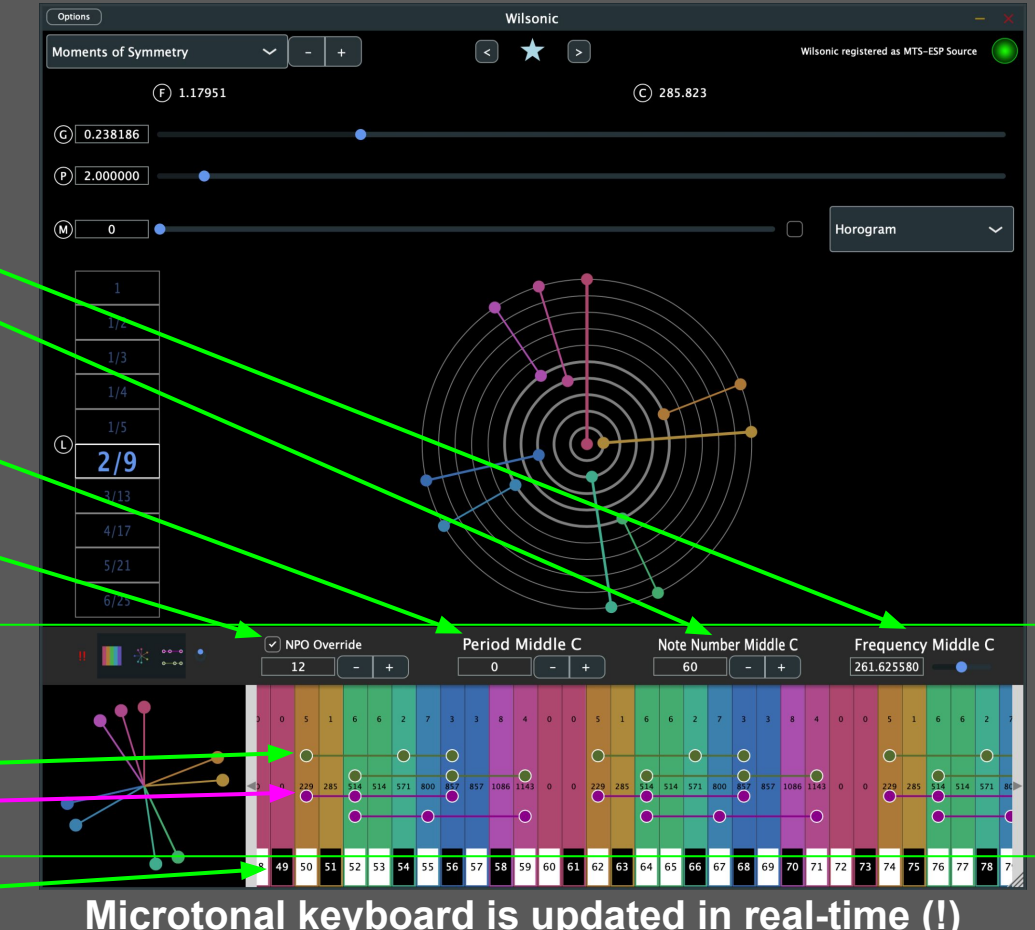

# **Microtonal Keyboard**

- Offset Pitch Wheel color at Middle C
	- Toggle Proportional Triads
	- Toggle Pitch Wheel on Keyboard
		- Toggle Microtonal Keyboard
- MIDI Panic: turns all playing notes off

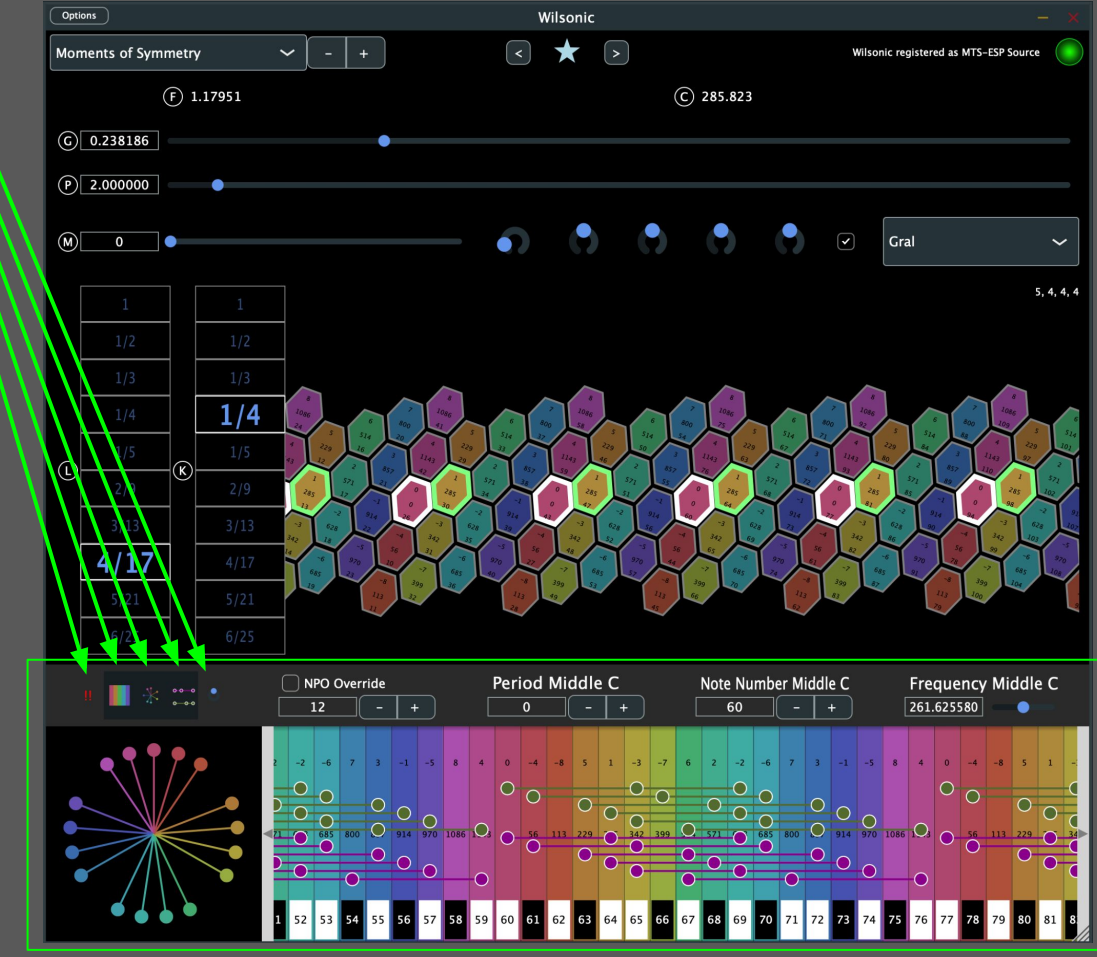

## <span id="page-12-0"></span>**Pitch Wheel**

### **Pitch Wheel**

- Pitch Wheels appear throughout the app
- Pitch is defined as log base-Period of Frequency
- $\bullet$  Period = 2 = Octave: the most common period
- The Pitch Wheels also take the modulus of Period
- Period = Octave Equivalence: 1=2=4=8=16=32=64=…
- $\bullet$  12 o'clock = C = "1" = 2^0
- The colors of the Pitch Wheels correspond to the colors of the microtonal keyboard
- Wilsonic supports non-octave tunings such as Scala files and MOS
- When you change the Period the appearance of the Pitch Wheels do not change because by definition they are log-base-period

### Log Base 2 of Frequency, drawn as a log2 spiral

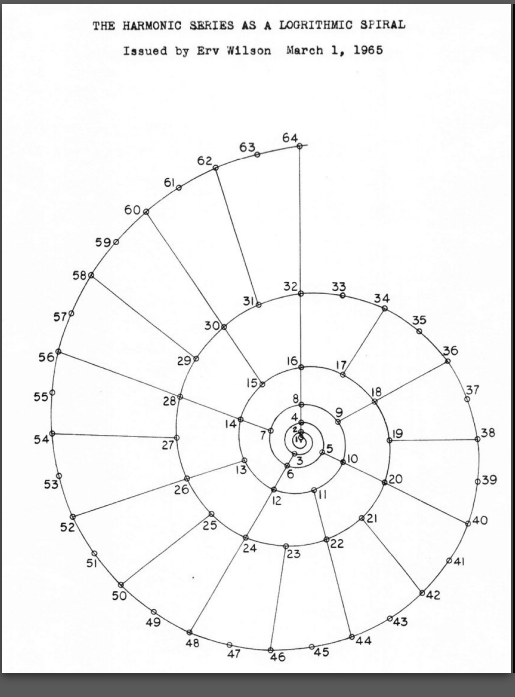

### Log Base Period of Frequency, drawn as a circle

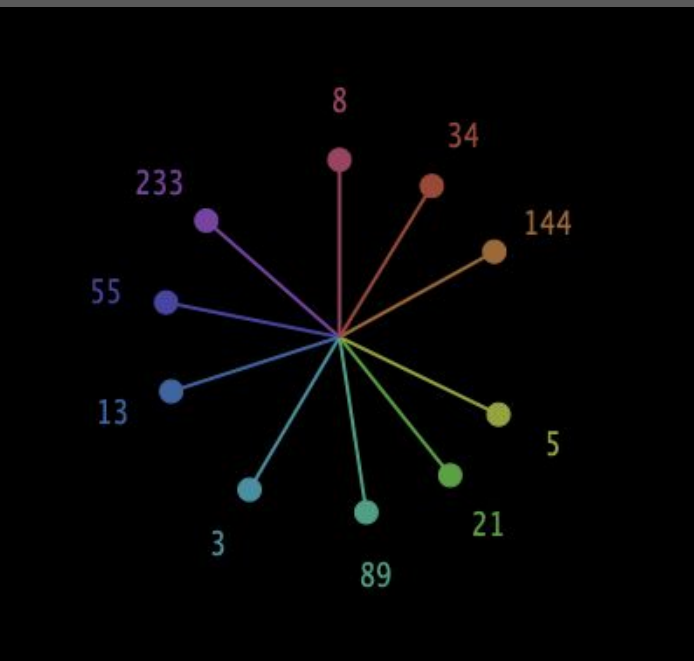

## <span id="page-13-0"></span>**Favorites**

- Toggle Favorites panel by clicking on Favorites star icon
	- Favorites takes up 1/3 of the vertical screen space: you can resize Wilsonic to increase the height
- Navigate Favorites by hitting "<", or ">" buttons
- Toggle to save NPO Override with Favorite
- Toggle to save Period with Favorite
- Toggle to save Note Number Middle C with Favorite
- **•** Toggle to save Frequency Middle C with Favorite
- Save current scale as a Favorite by hitting "+" button
- Delete a selected row by hitting "backspace"
- Double-click Description cell to edit description
- Tap column header to sort by:  $\sim$ 
	- ID
	- Design
	- NPO ("number of notes per octave"),
	- Description

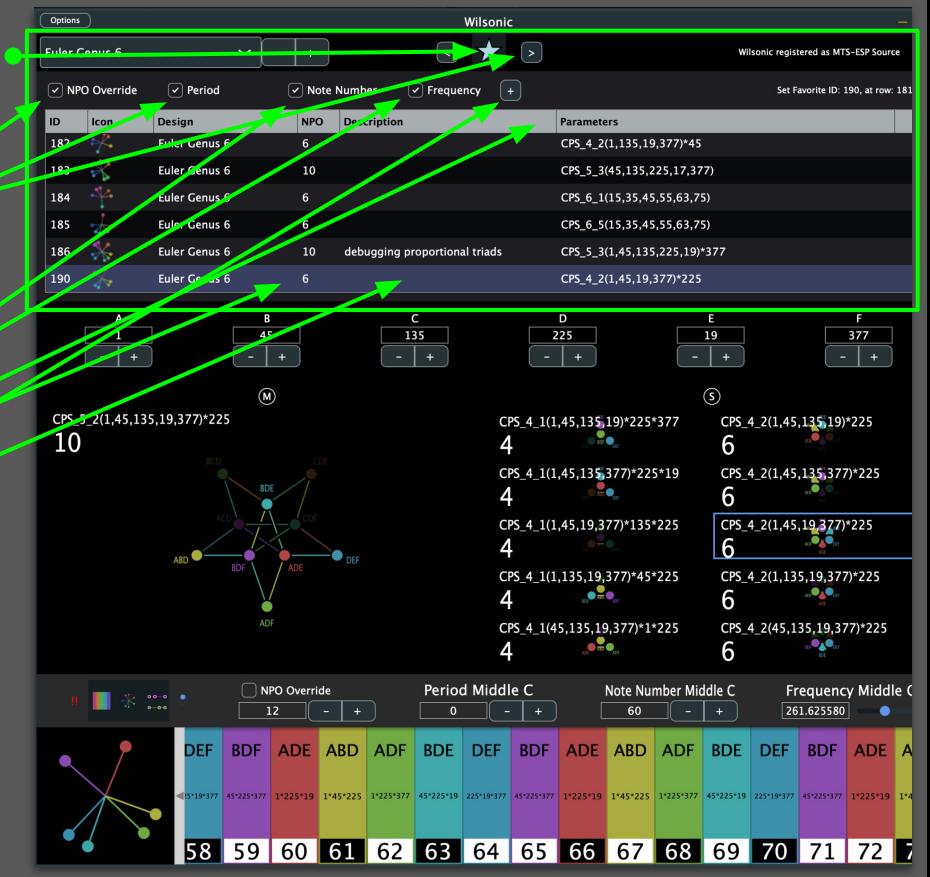

## <span id="page-14-0"></span>**"Wilson's Garden"**

- Select "Wilson's Garden" from the Scale Design menu
- Select a scale from the "Curated Presets" menu

### Curated scales by

- Erv Wilson
- Kraig Grady
- Stephen James Taylor
- Jose Garcia
- Gary David
- Marcus Hobbs
- Elementary, archetypal scales

\*Be sure to also explore the **[Scala Archives](#page-24-0)** 

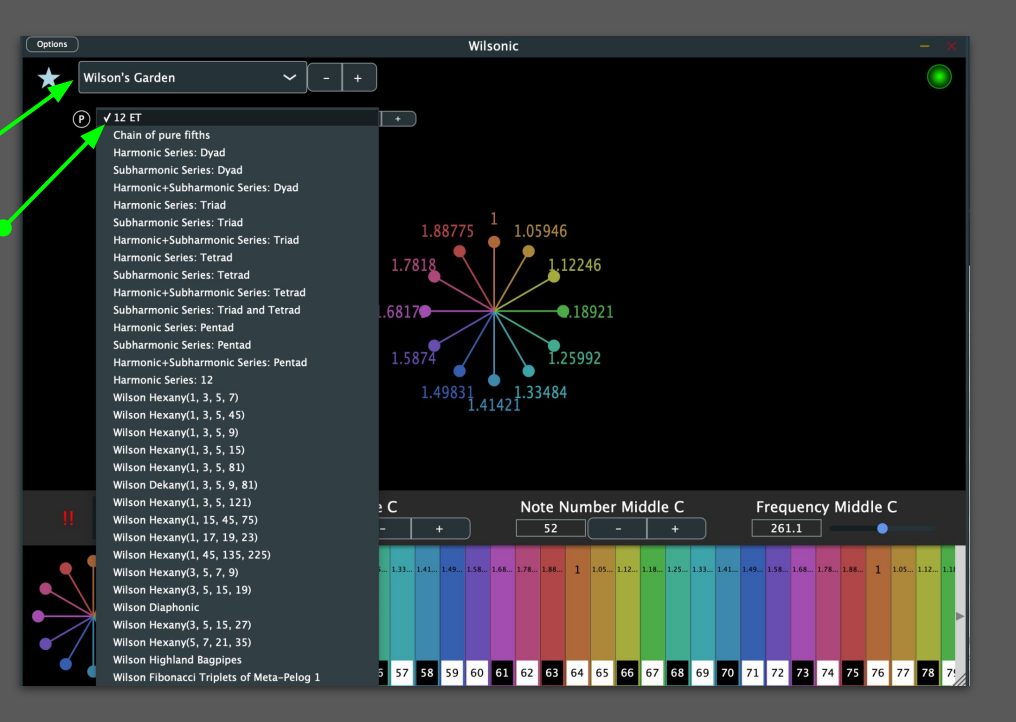

# <span id="page-15-0"></span>**Moments of Symmetry**

- Select "Moments of Symmetry" from the Scale Design menu
- Select the Generator with the slider.
	- Units are in "Pitch space", i.e., Log-base-Period of Frequency
		- $\blacksquare$  0 = Middle C
		- $1 = C$  one Period higher
	- $\circ$  G = 0.58333 = 7/12 = 12 tone equal temperament when Period = 2
	- The "F" label is the Generator in Frequency
	- the "C" label is the Generator in Cents
- Select the Period with the Slider
	- Units are in Frequency, default is "2", the **Octave**
- Select the Murchana with the slider
	- Murchana is a type of mode, or rotation
- Select the Level by click-dragging over the Level box

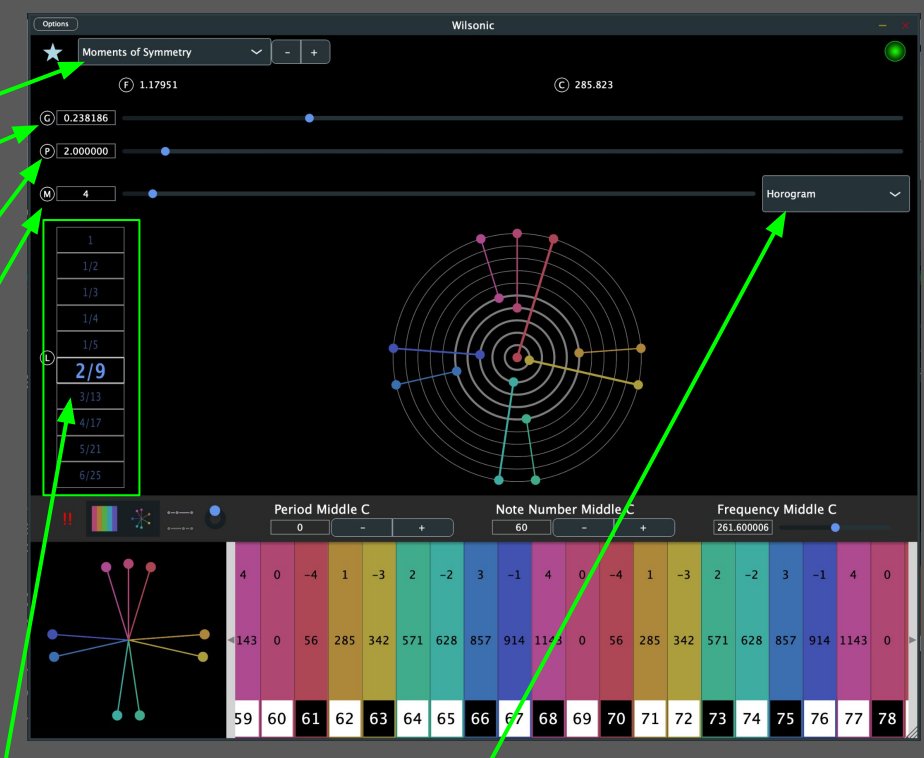

Four drawing modes:

- **Cartesian**
- Horogram
- Horogram Inverse
- Gral (continuum of generalized keyboards)

# **Moments of Symmetry**

### Supports "Touch" Devices

- Select "Gral" from the display mode  $\bullet$ popup
- A secondary Level box appears...this is the keyboard mapping. The denominator is the number of columns in an octave. Shown here is the 4/7 layout of the 18/31 MOS.
- The toggle will set Murchana to 0 at the center of the chain, automatable
- The first rotary is the zoom •
- The second rotary is the rotation. Leave this at 0 for Wilsonic to optimize for horizontal layout
- **•** The third rotary is "shear" which you can use to make the columns vertical
- The fourth rotary is the left-right position of the keyboard
- The fifth rotary is the up-down position
- $\bullet$  Hex tiles have the same label as the  $\bullet$ Microtonal keyboard

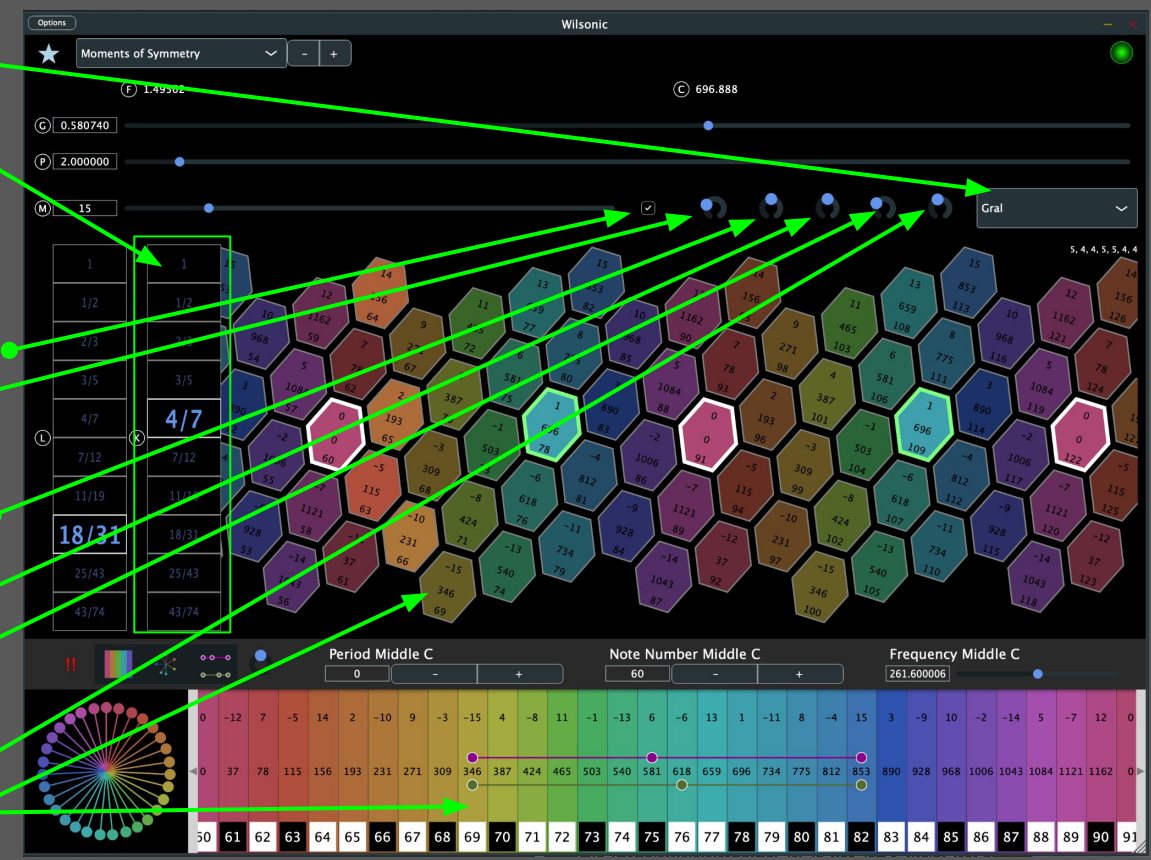

## <span id="page-17-0"></span>**North Indian Raga Scales**

- Select "Persian 17 North Indian" from scale design menu
- Select the variant from the scale menu

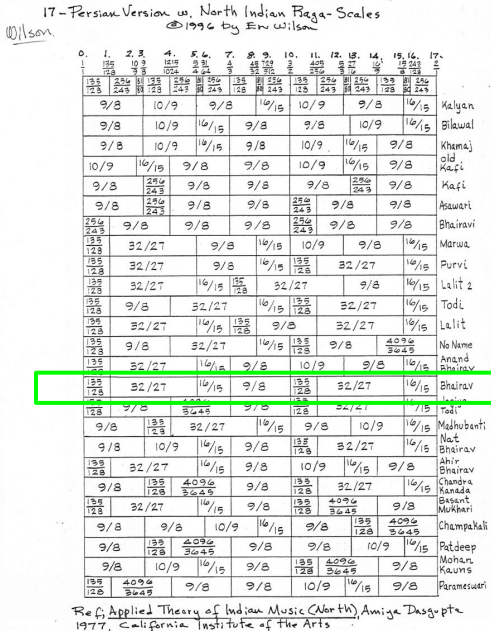

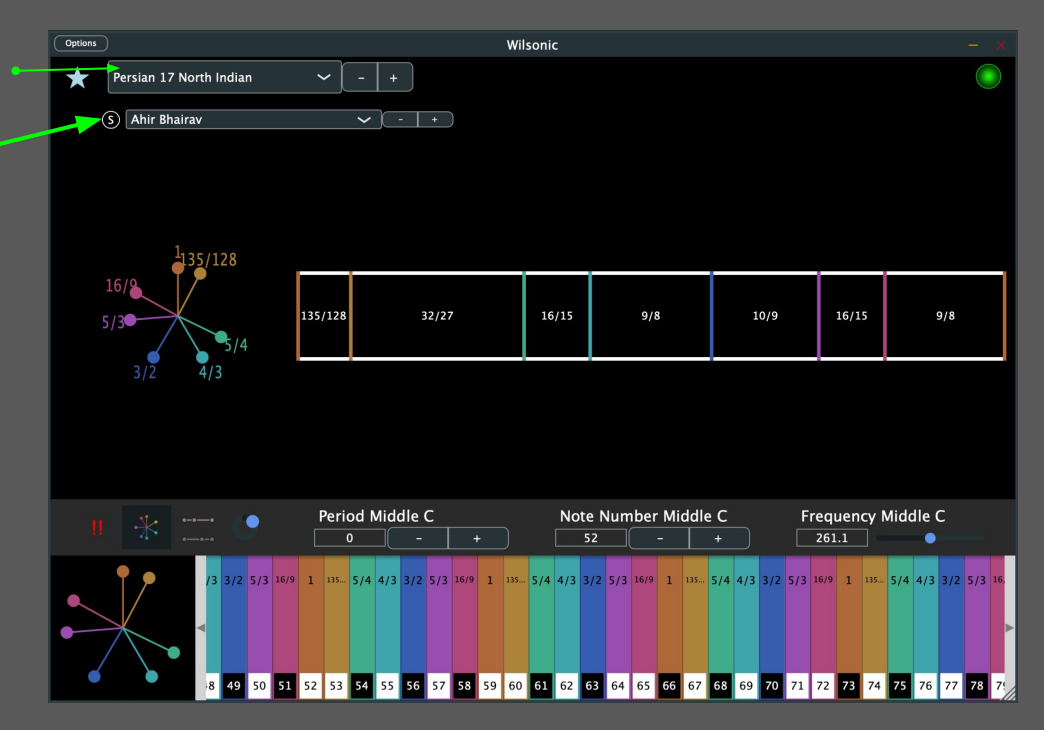

## <span id="page-18-0"></span>**Combination Product Sets**

- Select "Combination Product Sets" from the scale design menu
- $\bullet$  Select the CPS from the scale menu
	- $\circ$  "4\_1" = "4 choose 1" = Harmonic Tetrany
	- $\circ$  "4  $2$ " = "4 choose 2" = Hexany
	- $\circ$  "4  $\overline{3}$ " = "4 choose  $3$ " = Subharmonic Tetrany
	- $\circ$  "6<sup>-3"</sup> = "6 choose 3" = Eikosany
- $\bullet$  Set the seeds  $(A, B, C, D)$  of the master set

### More CPS resources [here](#page-20-0)

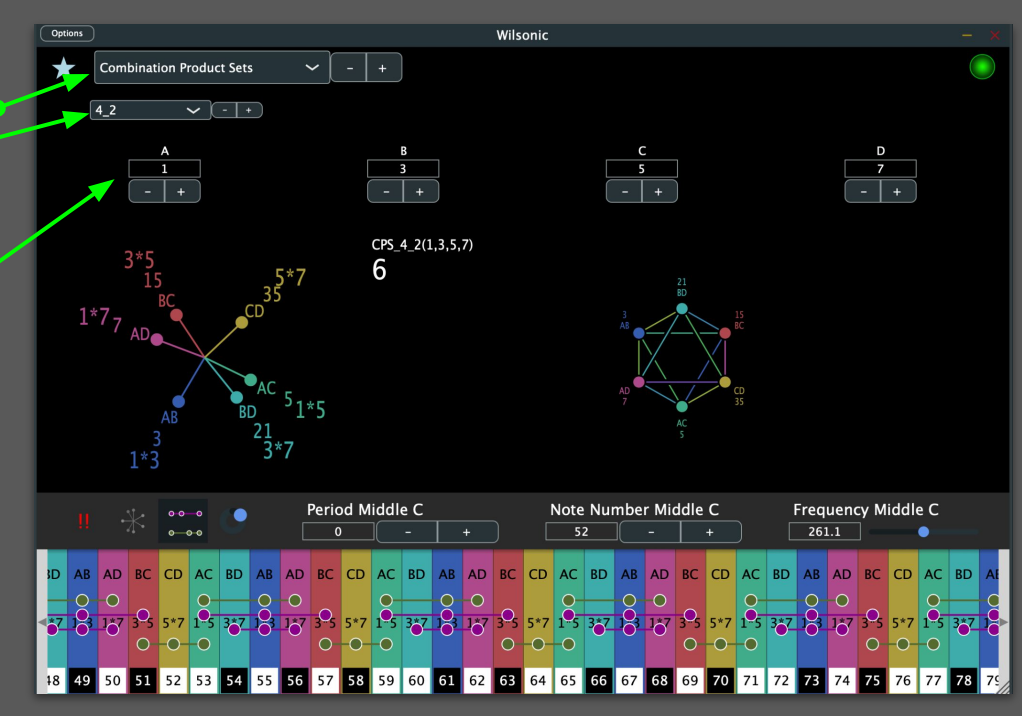

## <span id="page-19-0"></span>**Euler Genus 6**

### Euler Genus 6 page

- Seeds can be changed on every page
- Selected scale is outlined in blue
- Shift-Mouse-Hover selects scale
- Cursor Left-Right selects scale
- Ctrl-Click drills into Subset page

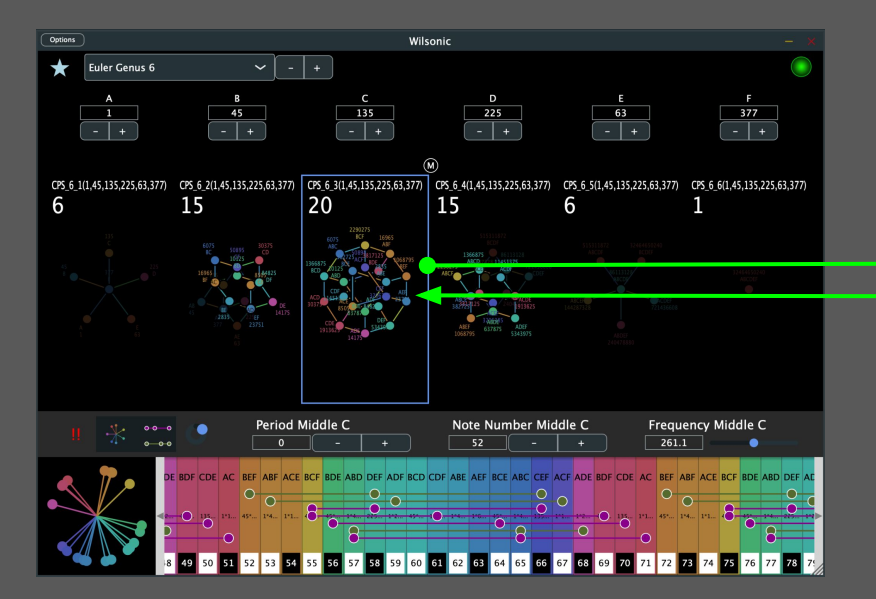

### Euler Genus 6 Subset page

- Seeds can be changed on every page
- Selected scale is outlined in blue
- Shift-Mouse-Hover selects scale
- Ctrl-Click navigates down into subset
- Command-Click navigates up into superset
- Cursor Left-Right-Up-Down selects scale
- Superset on the left, subsets on the right

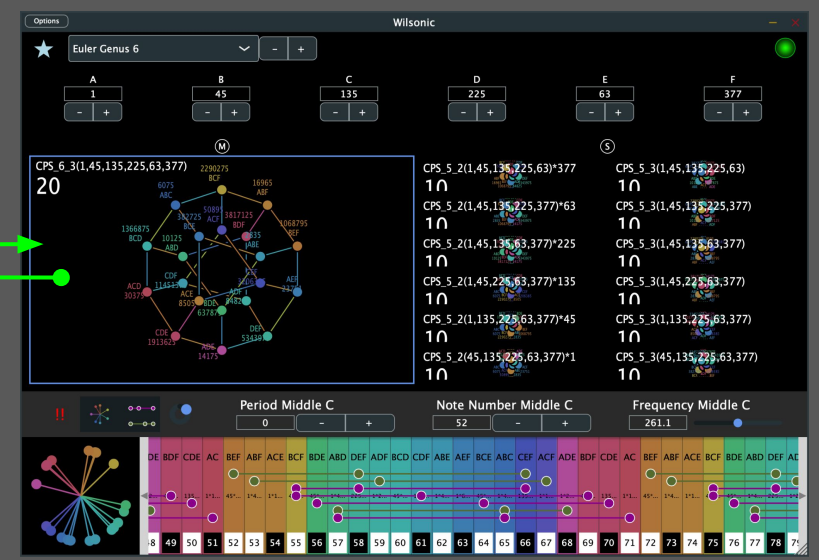

## <span id="page-20-0"></span>**"Subsets of Combination Product Sets"**

Wilsonic scale designs of "Combination Product Sets" and "Euler Genus 6" are implementations of these canonical microtonal papers:

- **•** [D'Allesandro, Like a Hurricane](http://www.anaphoria.com/dal.pdf), Erv Wilson,
- [Combination-Product Set Patterns](http://www.anaphoria.com/cps.pdf), Kraig Grady, 1986
- **.** THE EIKOSANY VIEWED FROM THE CENTERED PENTAD LATTI Kraig Grady
- **[THE EIKOSANY VIEWED FROM A HEXANY LATTICE](http://www.anaphoria.com/eikohex.pdf), Kraig Grady**
- Cycle of Hexanies in a Dekany, Kraig Grady, 1998
- [Resources Of The Eikosany](http://www.anaphoria.com/eikosanyresources.jpg), Kraig Grady, 1985

### <span id="page-21-0"></span>**Recurrence Relation**

- Select "Recurrence Relation" from Scale Design menu
- Select the **terms** of the recurrence relation from the dropdown.
- Selected terms are highlighted in blue
- Select the **number** of terms to compute
- Select the **offset** (throws away previous terms)
- Set your **Seeds** for each term (initial conditions)
- **•** Set your **Coefficients** for each term from the dropdown
- Final Scale:
	- Sorted as if octave-reduced ●
- Period is 2 (i.e., an octave)
- Recurrence Relations optimize for difference tones by creating an additive sequence

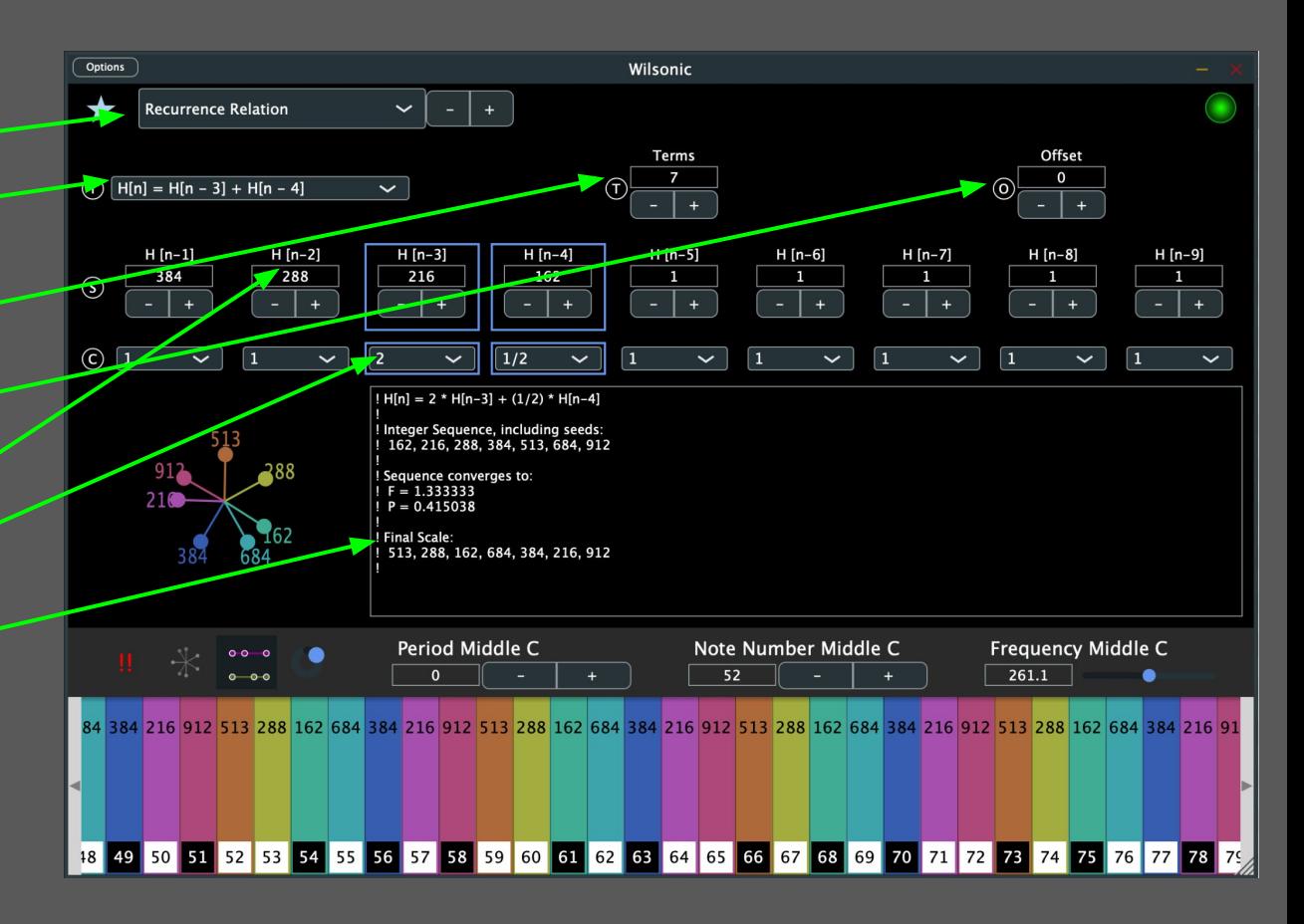

# <span id="page-22-0"></span>**Equal Temperament**

### **"Equal Temperament"**

- Select "Equal Temperament" from the Scale Design menu
- Select an ET ("EDO") from 1-128 notes per octave
- Select the period. "Octave" = period of  $2^{\bullet}$

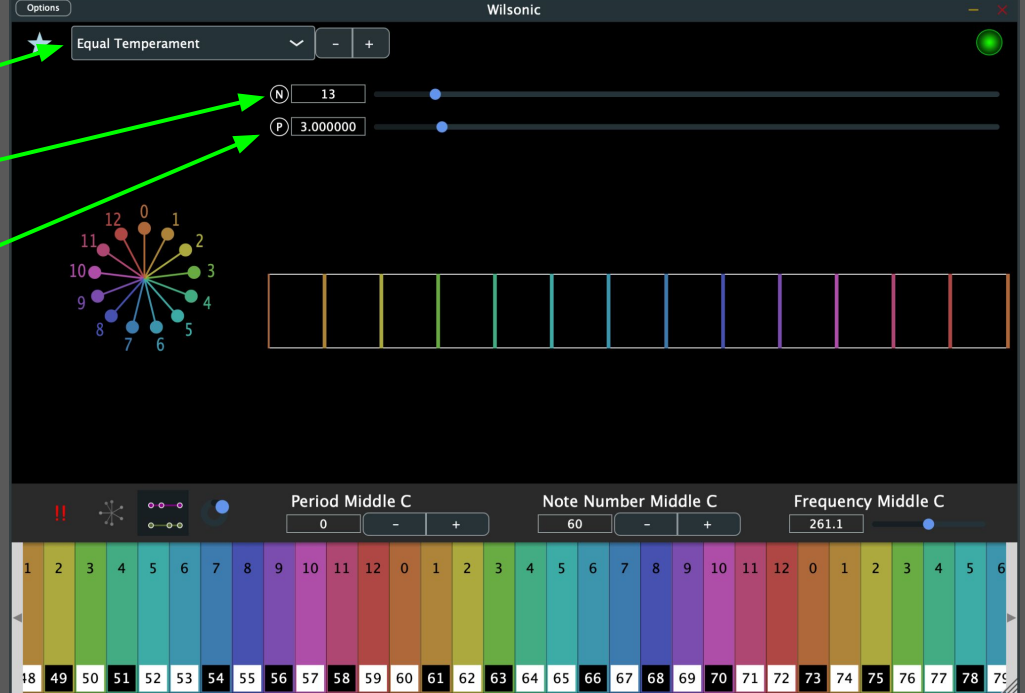

## <span id="page-23-0"></span>**Tritriadic**

### **"Tritriadic" by John Chalmers**

- Select "Tritriadic" from the Scale Design menu
- $\bullet$  Select the Mediant with the slider  $\bullet$
- Select the Dominant with the slider ●

Tritriadics are very simple and are based on the major scale as a template. They are defined as three triads composed of a tonic, mediant and dominant interval. Let us set the tonic to 0 [in Cents], then the basic triad has the form 0, M, D. By adding a subdominant triad 1200-D, M-D, 1200 and a dominant triad, D, D+M 2\*D, one gets the notes in ascending order 0 2\*D M 1200-D D M-D D+M 1200 for an octave spanning scale. In ET, 0 and 1200 are the same note an octave apart, in JI 1/1 and 2/1 have the same harmonic function.

 They are also definable in JI--take any triad such as 4:5:6 and write it as 1/1 5/4 3/2. The subdominant is the octave-adjusted triad obtained by dividing by D (=3/2) or more conveniently as 4/3 5/3 2/1. The dominant triad is the tonic multiplied by the dominant interval. This operation yields 3/2, 15/8 and 9/8. Hence the three triads are 4/3 5/3 2/1, 1/1 5/4 3/2 , and 3/2 15/8 9/8 (when reduced to the same octave. Symbolically written as 2/D M/D 2/1, 1/1 M D, D D\*M D^2 or in ascending order 1/1 D^2 M 2/D D M/D D\*M 2/1--1/1 9/8 5/4 4/3 5/3 15/8 2/1.

In both cases there are two supplementary triads which I refer to as conjugate r triads--M D D+M and M-D 1200 M. These have the form of 0 D-M D or in the JI case, 5/4 3/2 15/8 and 5/3 2/1 5/4, to be reduced to the same octave. Major and minor or more generally prime and conjugate are thus conjugates of each other

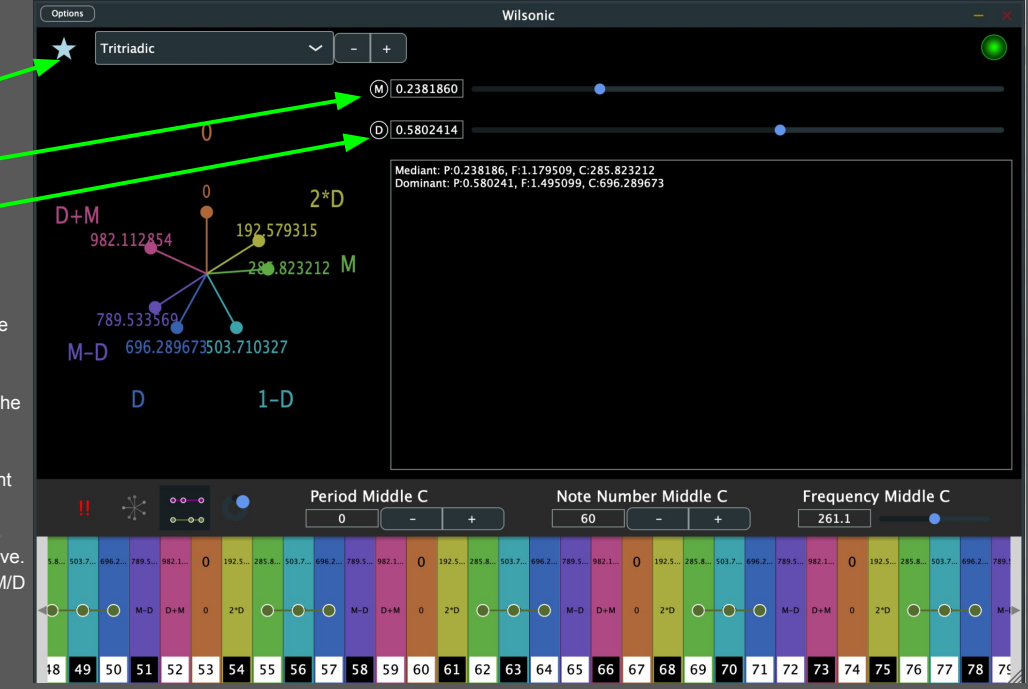

Any triad may be used--4:5:6, 4:5:7 or even irrational numbers.

# <span id="page-24-0"></span>**Scala File Support**

- Select "Scala" from the Scale Design menu •
- Select "Bundled" or "User" ●
- Highlight the row and hit RETURN to tune up the Microtonal Keyboard
- Supports non-Octave tunings
- Mouse-Hover over the row to see the contents of the Scala file  $\bullet$
- Only when "User" is selected can you import/delete .scl files:
	- Drag-and-Drop files into the window
	- Click on the "+" for a File Browser
	- Select-Backspace to DELETE
- When "Bundled" is selected:
	- 5,100+ .scl files (read-only)
	- Please see [Huygens-Fokker Centre for](https://www.huygens-fokker.org/microtonality/scales.html)
	- Shoutout Manuel op De Coul!
- User/Bundled is automatable
- User and Bundled IDs are automatable
- You can "Favorite" Scala files

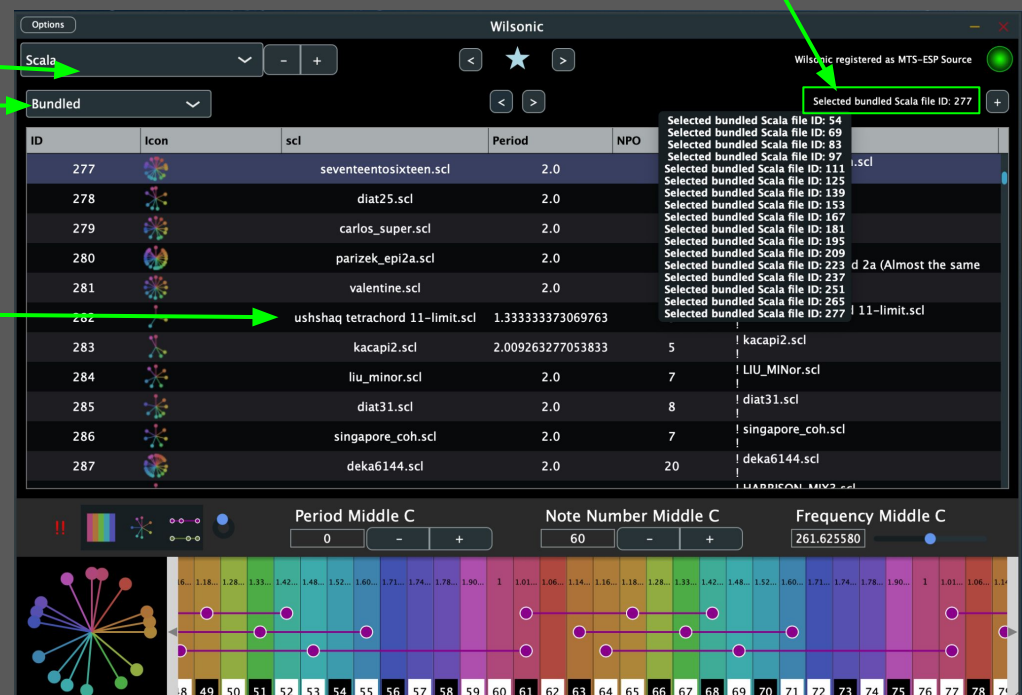

● Hover over status label for status history

## <span id="page-25-0"></span>**CoPrime Grid**

- Select ["CoPrime Grid](https://anaphoria.com/pecan.pdf)" from the Scale Design menu
- Select "Harmonic", "Triangle", or  $\bullet$ "Subharmonic". Same tones, just different layout
- [Reseed](https://anaphoria.com/coprime20seed.pdf) the CoPrime Grid by modifying A, B, C, D.
- Offset by modifying S and  $T^*$
- Expand/Reduce number of terms by  $\bullet$ modifying X and Y
- Touchscreens: You can play the geometry as a keyboard!
- Best played on a 2-d keyboard such as the **Linnstrument**
- See Erv's CoPrime designs on Kraig Grady's [Anaphoria website](https://anaphoria.com/wilsondiamondcoprime.html) for more details on the construction and properties of this remarkable object

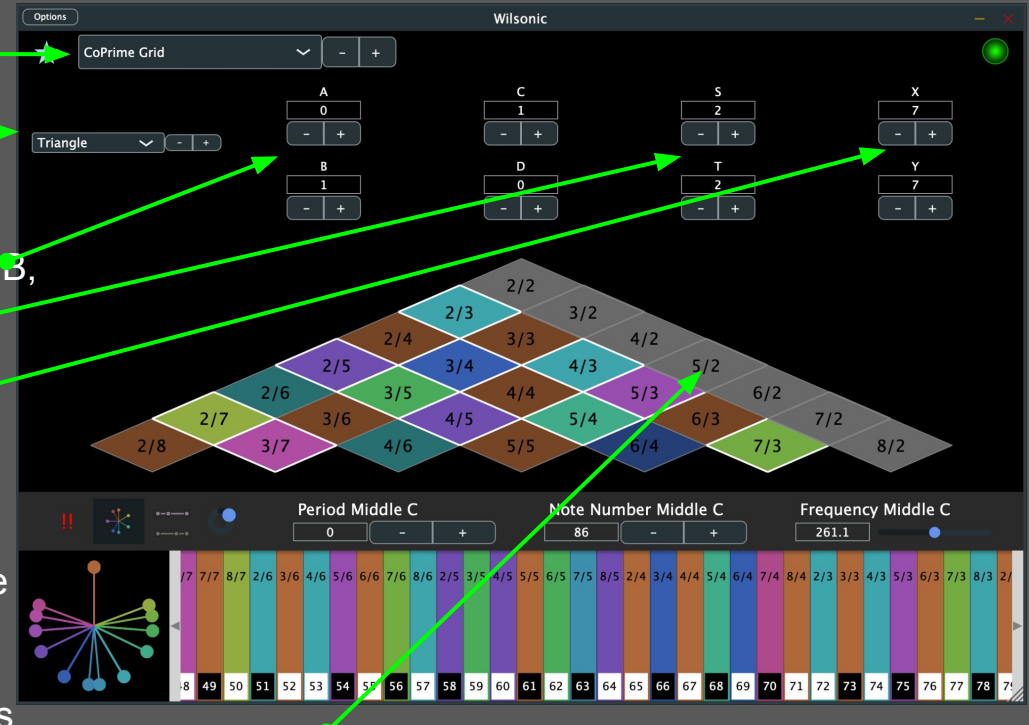

If a note is greyed out it means there is no midi note assigned to it. Use "Note Number Middle C" to lower the root note to get the notes in range

\* *Wilson allowed for S and T to be zero in the construction of the* 

## <span id="page-26-0"></span>**Diamonds**

### **"Reciprocal Cross-Sets"**

- Select "Diamonds" from the Scale Design menu
- Select a Diamond or one of its harmonic/subharmonic subsets
- Set the seeds of the master set, from  $(A,B,C)$  for Triadic, to  $(A,B,C,D,E,F,G,H)$ for Ogdoadic
- Selected scale is outlined in blue
	- Shift-Mouse-Hover selects scale
	- Cursor Left-Right selects scale

See next slide for the definition of "reciprocal cross-set"

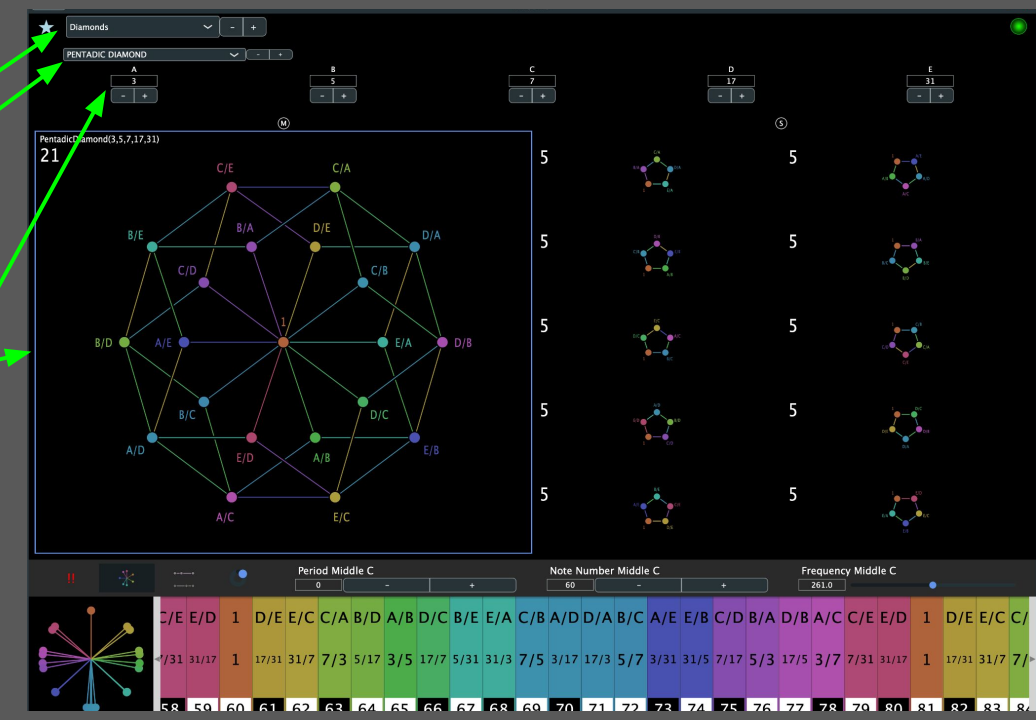

- Rows are the harmonic series of the master set
- Columns are the subharmonic series of the master set
	- $\circ$  Row 0 = Harmonic series divided by A
	- $\circ$  Column 0 = Subharmonic series multiplied by A
	- $\circ$  Diagonal = 1/1

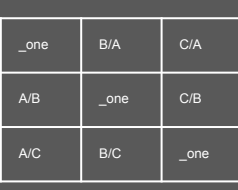

TRIADIC DIAMOND

 $\frac{1}{2}$   $\frac{1}{2}$   $\frac{1}{2}$   $\frac{1}{2}$   $\frac{1}{2}$   $\frac{1}{2}$   $\frac{1}{2}$   $\frac{1}{2}$ 

### Triadic Tetradic

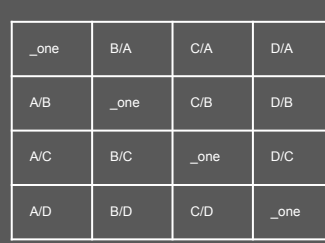

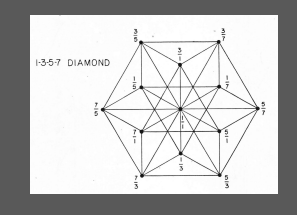

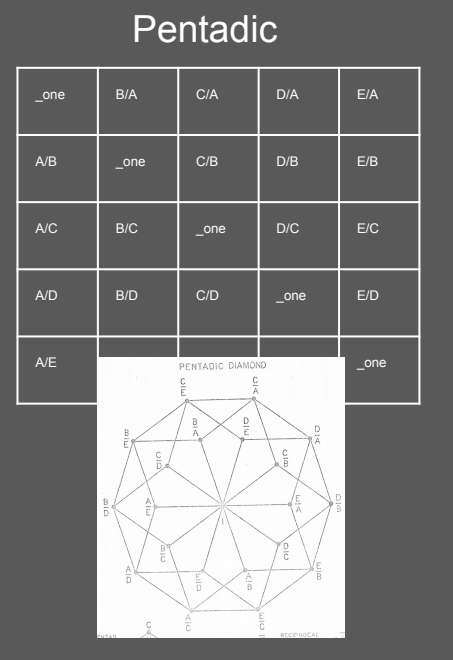

…

### **Ogdoadic**

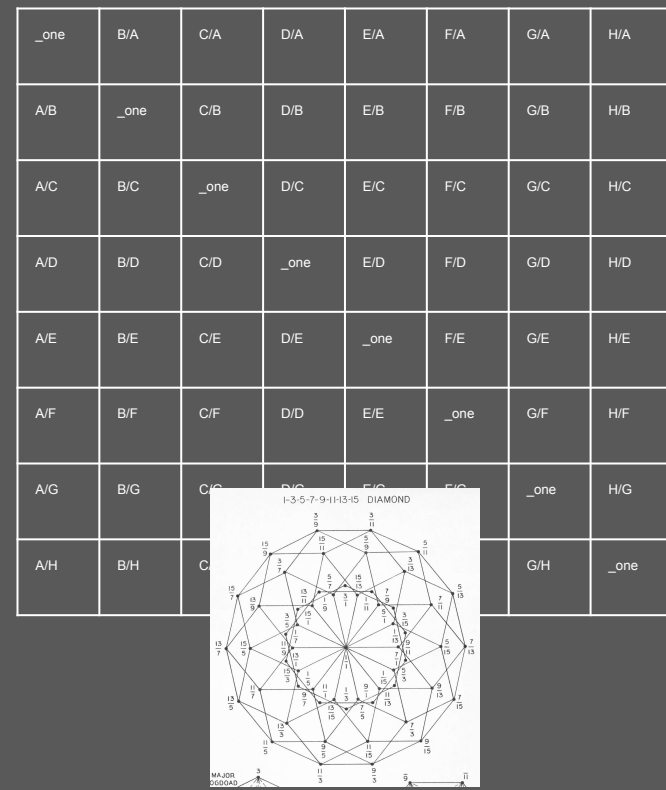

# <span id="page-28-0"></span>**Morph**

### **Morph between 2 Favorites**

- Select "Morph" in Design Menu
- Left panel of Favorites are "A"
- Right panel of Favorites are "B"  $\bullet$
- Hit "S" to swap A and B
- $\bullet$  Top Box is A  $\bullet$
- $\bullet$  Middle Box is the Morph of A and  $\overline{B}$
- $\bullet$  Bottom Box is B
- **•** Interpolation slider morphs between A and B
- Select between Linear or Pitch interpolation
- ID A, ID B, Interpolation, and Interpolation Type are automatable in the DAW
- You can Favorite a Morph!
	- But you cannot Morph between two **Morphs**
- Pitch Wheel and Microtonal Keyboard reflect the state of the Morph, and show proportional triads

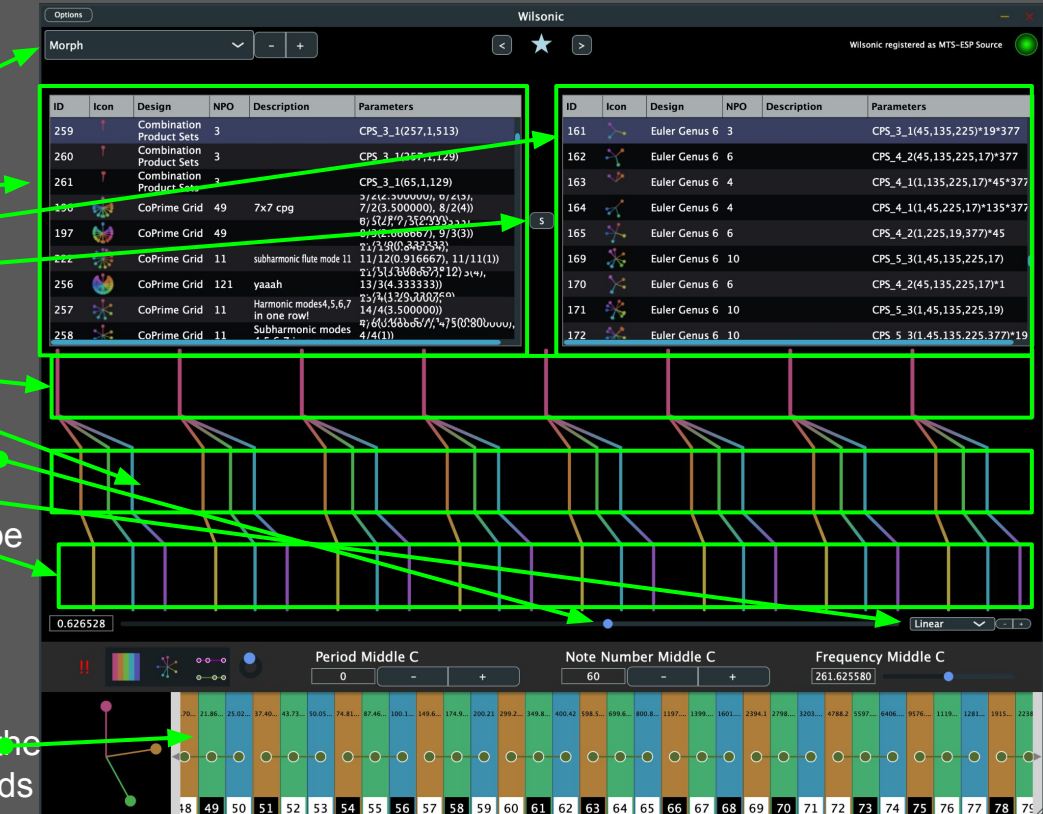